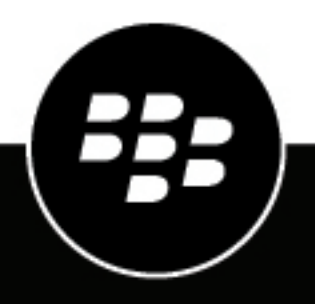

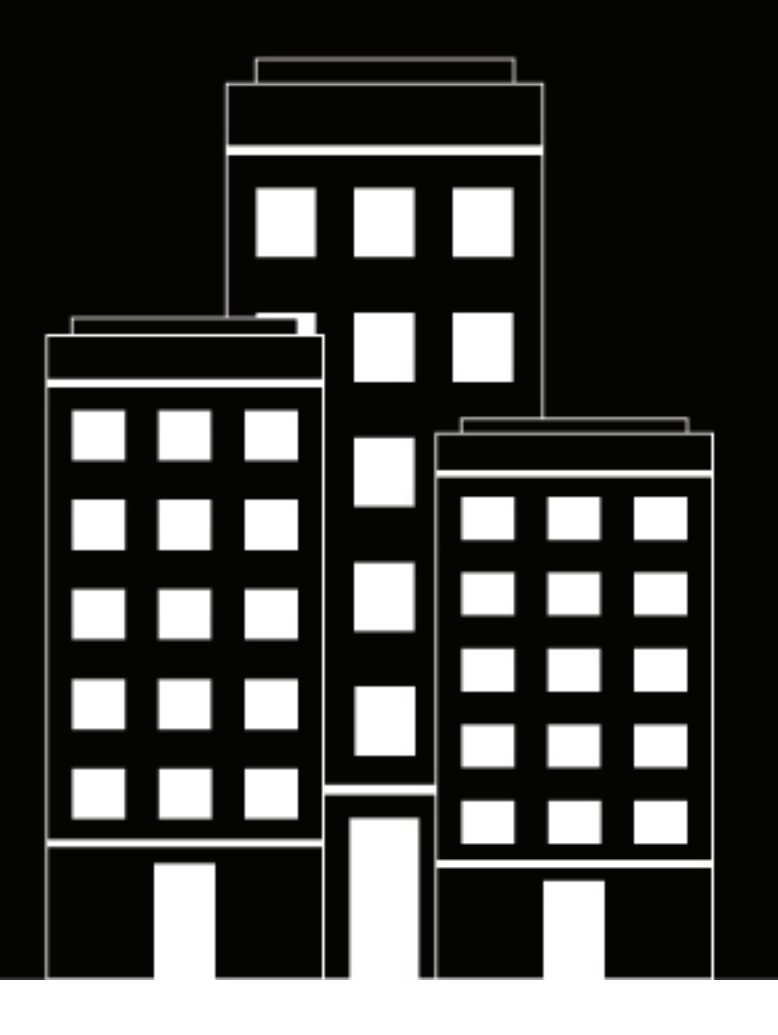

# **BlackBerry AtHoc**

**SiRcom Installation and Configuration Guide**

2023-07-01Z

## **Contents**

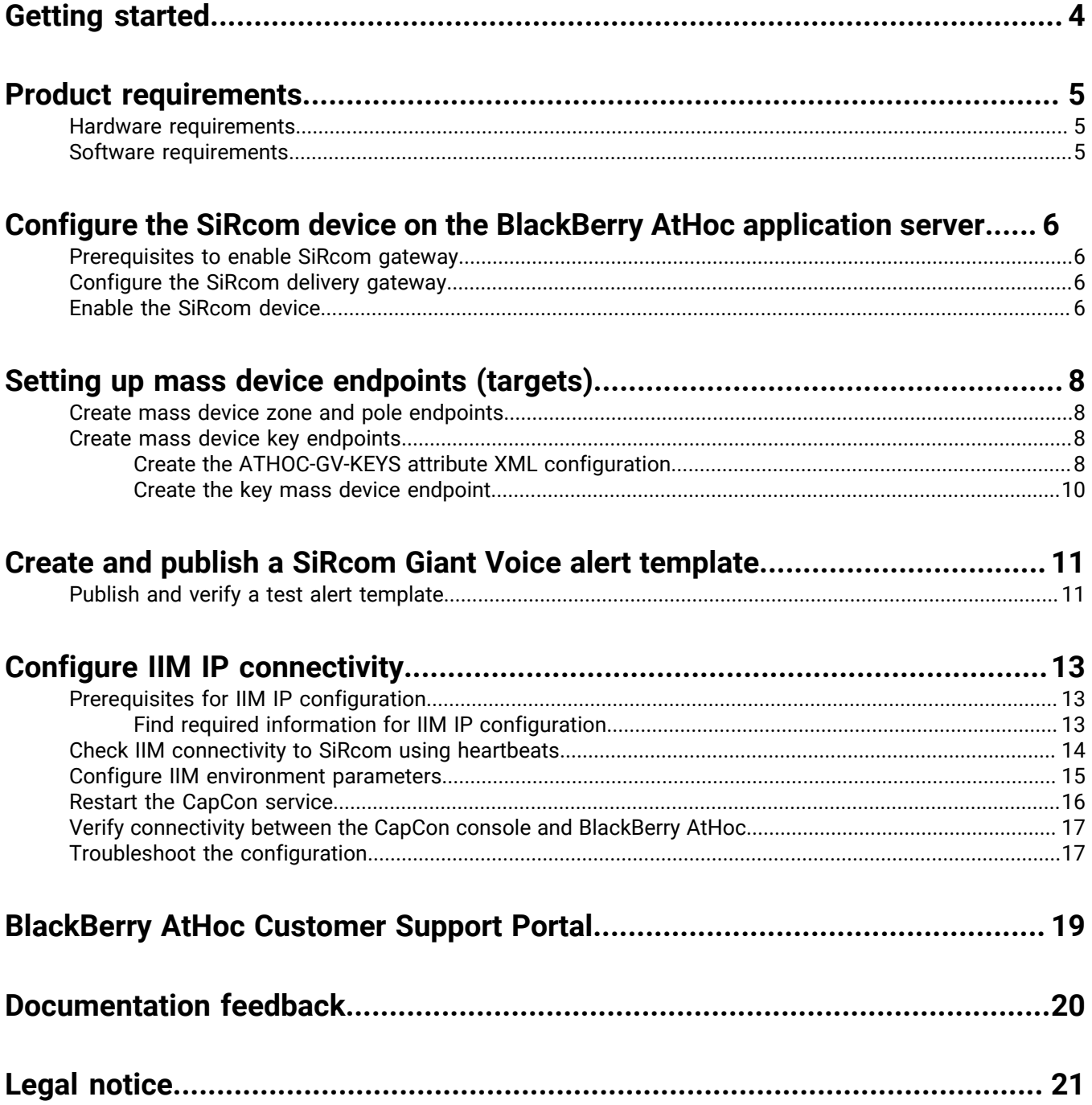

## <span id="page-3-0"></span>**Getting started**

The BlackBerry® AtHoc® management system uses the IIM add-on module interface with Giant Voice (GV) outdoor warning devices to enable wide area Mass Notification System (MNS) broadcasts. Giant Voice features can broadcast critical information using voice messages, wave files, musical tones, or text-to-speech (TTS) conversion. This guide describes the AtHoc interoperability using the AtHoc IP Integration Module (IIM) utilizing the OASIS Common Alerting Protocol (CAP) 1.2 standard. This ability via non-IP means, will combine the AtHoc network-centric enterprise alerting capabilities with SiRcom Giant Voice notification systems, while integrating over non IP interfaces.

After the BlackBerry AtHoc management system is integrated with the SiRcom Giant Voice System, operators can disseminate emergency alerts to the siren system from the BlackBerry AtHoc management console. Alert messages can be delivered using key functions programmed in the SiRcom Giant Voice hardware or software, text-to-speech or pre-recorded audio files to dynamically selected targets. Targeting choices are All Poles simultaneously, individual Zones of poles, and Poles.

The BlackBerry AtHoc integration with SiRcom voice notification systems provides the following capabilities:

- Enable BlackBerry AtHoc to activate emergency notifications in SiRcom Voice notification systems.
- End previously activated messages.
- Monitor the connectivity status to the SiRcom Giant Voice notification system and view its operational states: All operational, partially operational (degraded), and failure.
- If applicable, provide high availability configurations.

## <span id="page-4-0"></span>**Product requirements**

This section describes the hardware and software requirements to install and configure the SiRcom Giant Voice system.

### <span id="page-4-1"></span>**Hardware requirements**

- SiRcom SMART Alert (SiSA) v2.0.2 or higher
- 64 bit Processor
- 1.60 GHz CPU
- 4.00 GB RAM

### <span id="page-4-2"></span>**Software requirements**

- Windows Server 2012 R2
- Capnode build 10057 or later

## <span id="page-5-0"></span>**Configure the SiRcom device on the BlackBerry AtHoc application server**

Log in to the BlackBerry AtHoc management system and check the Delivery Gateways section to verify that the SiRcom device gateway has been installed. If it is installed, skip this section.

- **1.** Log in to the BlackBerry AtHoc application server as an administrator.
- **2.** Navigate to <BlackBerry AtHoc alerts install path\ServerObjects\Tools> and run the AtHoc.Applications.Tools.InstallPackage.exefile.
- **3.** On the **Configure Device Support** window, select **SiRcom**.
- **4.** Click **Enable**.
- **5.** When the Installation Complete pop-up window is displayed, click **OK**.
- **6.** Click **Close**.

### <span id="page-5-1"></span>**Prerequisites to enable SiRcom gateway**

- Configure the SiRcom gateway in the settings section of the BlackBerry AtHoc management system to enable BlackBerry AtHoc to publish alerts through SiRcom Giant Voice.
- Log in to the BlackBerry AtHoc management console and check the **Delivery Gateways** section to verify that the SiRcom device gateway has been installed. If it is installed, skip this section.

### <span id="page-5-2"></span>**Configure the SiRcom delivery gateway**

- **1.** Log in to the BlackBerry AtHoc management system as an administrator.
- **2.** Click **...**
- **3.** In the **Devices** section, click **SiRcom**.
- **4.** On the **SiRcom** page, click **Copy default settings**.
- **5.** In the **CAP Parameter Defaults** section, verify that the **Sender** field is BlackBerry AtHoc Alerts. If the Sender field contains invalid sender information, it will display an error asking to enter the name of a sender.
- **6.** Click **Save**.

### <span id="page-5-3"></span>**Enable the SiRcom device**

- **1.** Click **...**
- **2.** In the **Devices** section, click **Devices**.
- **3.** On the **Devices** page, click the **Mass Devices** tab.
- **4.** In the **Search** field, search for **SiRcom**.
- **5.** Click the **SiRcom** device that you want to configure.
- **6.** On the **SiRcom** page, click **Edit**.
- **7.** In the **Name** field, enter **SiRcom**.
- **8.** In the **Common Name** field, enter **IIM-SERIAL-GIANT-VOICE**.
- **9.** In the **Device Group Order** drop-down list, select **1** for a single device or **10** for a group of devices.
- **10.**In the **Contact Info Editing** drop-down list, select **All** so that operators and end users can edit contact information in Self Service.

**Note:** To navigate to Self Service, click . On the **Settings** page, click **General Settings**. Then, click the URL, https://<domain-name>/SelfService/<organization-id>, that is displayed in the **User Login** field.

- **11.**Select **Users must provide contact info for this Device in Self Service**.
- **12.**In the **Targeting Help Text** section, enter **You are targeting a SiRcom device. Please make sure the endpoints selection is in compliance with vendor specifications**.
- **13.**In the **Contact Info Help Text** field, enter text to help user understand format or any specific details that they need to know. For example, type "When you enter characters into caller ID field, use only letters and numbers."
- **14.**In the **Contact Info Tool Tip** field, enter text for contact information. For example, type "Enter a valid 10-digit phone number."
- **15.**In the **Delivery Gateways** section, click **Add a Delivery Gateway** > **SiRcom**.
- **16.**In the **SiRcom** row, click  $\boxtimes$ .
- **17.**In the **Configure Gateway** window, check for XML code in the **Configuration**

```
XML field. If the field is empty, copy and paste the following code into the field:
<Configuration><CapParams><GVSystemType>SERIALGV</GVSystemType><AllMode>0</
AllMode><ZoneMode>2</ZoneMode><PoleMode>1</PoleMode><KeyMode>1</
KeyMode><UnusedMode>0</UnusedMode><DefaultAllCall>0</
DefaultAllCall><DefaultKeyActivationCode>0</
DefaultKeyActivationCode><NoPARequired>0</NoPARequired><PARequired>1</
PARequired><PAWav>1</PAWav><IsCancelable>false</
IsCancelable><ContentSource>GiantVoice</ContentSource></CapParams></
Configuration>.
```
**18.**Click **Submit**.

**19.**Click **Save**.

**20.**Click **More Actions** > **Enable**.

## <span id="page-7-0"></span>**Setting up mass device endpoints (targets)**

To create a speaker pole, zone, or an all-poles user, complete the normal mass device endpoint creation flow. You should give an endpoint a functionally descriptive name so that it is recognizable in the End User Manager and Report Windows as a mass communication device target entity.

**Note:** An operator must target either a single GV Group (Zone) or multiple GV Towers (Poles) in the alert. Otherwise, publishing to SiRcom GV can fail and you may get errors.

#### <span id="page-7-1"></span>**Create mass device zone and pole endpoints**

- **1.** Log in to the BlackBerry AtHoc management system as an administrator.
- **2.** Click **...**
- **3.** In the **Devices** section, click **Mass Devices Endpoints**.
- **4.** On the **Mass Device Endpoints** screen, click **New**.
- **5.** Select **SiRcom** from the list.
- **6.** On the **New Mass Device Endpoint** screen, in the **Endpoint Name** field, enter a name.
- **7.** To create a new endpoint for a pole, complete the following steps:
	- a) In the **Configuration** section, select the **Pole** option for Giant Voice type.
	- b) In the **Address** field, enter **P, C2**.
- **8.** To create a new endpoint for a zone, complete the following steps:
	- a) In the **Configuration** section, select the **Zone** option for Giant Voice type.
	- b) In the **Address** field, enter **Z,1**.
- **9.** Click **Save**.

#### <span id="page-7-2"></span>**Create mass device key endpoints**

To create the object that displays the list of keys associated with SiRcom Giant Voice system, complete the following tasks:

- [Create the ATHOC-GV-KEYS attribute XML configuration](#page-7-3)
- [Create the key mass device endpoint](#page-9-0)

#### <span id="page-7-3"></span>**Create the ATHOC-GV-KEYS attribute XML configuration**

This section describes how to create the key user ATHOC-GV-KEYS attribute configuration. The key name and description parameters cannot contain spaces or any of the following characters:

```
' ! \frac{1}{5} \frac{2}{5} \wedge ( ) = { }, ; : ? " < > |
```

```
<giantVoiceSetting
    <messages> 
           <message id = "MSG-TARGETING-NOT-ALLOWED"> The Giant Voice key you have
 selected on the previous page does not allow additional selection of Giant Voice
 poles or zones. You may still target users for other devices, but Giant Voice
 targeting will be ignored.</message>
```

```
 <message id = "MSG-TARGETING-ALLOWED"> The Giant Voice key you have
  selected on the previous page already has Giant Voice poles and zones targeted,
  but you can override them by targeting different zones in the Targeting area just
  below. </message>
           <message id = "MSG-TARGETING-REQUIRED"> The Giant Voice key you have
  selected on the previous page does not have any targeting information built in,
 and will require you to target at least one Giant Voice pole or zone below.</
message></messages>
<keys>
     \langle key \mid id = "1" \rangle messageIdRef = "MSG-TARGETING-REQUIRED" 
             targetingRule = "TargetingRequired">
             <name>Message 1</name>
             <description>Message 2</description>
      </key>
         \text{~key} id = "44"
          messageIdRef = "MSG-TARGETING-REQUIRED"
          targetingRule = "TargetingRequired">
          <name>Message 2</name>
          <description>Message 2</description>
       </key>
          \text{key} id = "45"
           messageIdRef = "MSG-TARGETING-REQUIRED"
           targetingRule = "TargetingRequired">
           <name>Message 3</name>
           <description>Message 3</description>
       </key>
         <key id = "4"
          messageIdRef = "MSG-TARGETING-REQUIRED"
          targetingRule = "TargetingRequired">
          <name>Message 4</name>
          <description>Message 4</description>
         </key>
           <key id = "5"
            messageIdRef = "MSG-TARGETING-REQUIRED"
            targetingRule = "TargetingRequired">
            <name>Message 5</name>
            <description>Message 5</description>
        \langlekey>
           <key id = "6"
            messageIdRef = "MSG-TARGETING-REQUIRED"
            targetingRule = "TargetingRequired">
            <name>Message 6</name>
            <description>Message 6</description>
         </key>
           <key id = "7"
            messageIdRef = "MSG-TARGETING-REQUIRED"
            targetingRule = "TargetingRequired">
            <name>Message 7</name>
            <description>Message 7</description>
          </key>
            <key id = "8"
             messageIdRef = "MSG-TARGETING-REQUIRED"
             targetingRule = "TargetingRequired">
             <name>Message 8</name>
             <description>Message 8</description>
         </key>
           <key id = "51"
            messageIdRef = "MSG-TARGETING-REQUIRED"
            targetingRule = "TargetingRequired">
            <name>Biological Agent</name>
```

```
 <description>Biological Agent</description> 
             </key>
</keys> 
</giantVoiceSetting>
```
#### <span id="page-9-0"></span>**Create the key mass device endpoint**

- **1.** Log in to the BlackBerry AtHoc management system as an administrator.
- **2.** Click **...**
- **3.** In the **Devices** section, click **Mass Device Endpoints**.
- **4.** Click **New** and select SiRcom from the list.
- **5.** In the **General** section, enter a endpoint name and display name.
- **6.** In the **Configuration** section, select **Key** for Giant Voice Type.
- **7.** In the **Giant Voice Key** field, copy the Key XML configuration.
- **8.** In the **Address** field, **K** should be auto-populated.
- **9.** Click **Save**.

## <span id="page-10-0"></span>**Create and publish a SiRcom Giant Voice alert template**

#### **Before you begin:**

- Before you start sending test alerts through SiRcom Giant Voice devices, consider the impact it has on everyone within hearing distance of the poles you are using during the test.
- This process assumes that the IIM is not configured to download data from the BlackBerry AtHoc management server and is not connected to the giant voice equipment.
- Consult with your POC as to the acceptable content of the test alert. For example, the word "test" should appear at, or very near to, the start of the broadcast message.
- Although the initial use of this template is to test the data creation process, this template can be used during the audio tuning phase after the IIM and Giant Voice hardware are connected.

To confirm that the SiRcom Giant Voice device is installed correctly on the BlackBerry AtHoc management system, create a template.

- **1.** Log in to the BlackBerry AtHoc management system as an administrator.
- **2.** Click **Alerts** > **Alert Templates**.
- **3.** On the **Alert Templates** page, click **New**.
- **4.** In the **Alert Template** section, enter a template name and description.
- **5.** Select a folder from the **Folder** list.
- **6.** Select **Available for Quick Publish**.
- **7.** In the **Content** section, enter the title and content of the alert.
- **8.** In the **Mass Devices** section, select **SiRcom**.
- **9.** Select one or more mass alert endpoints from the list.
- **10.**In the **Mass Devices** section, click **Options**.
- **11.**On the **Mass Devices Options** screen, select **Text to Speech** and **Alert Body** or **Custom Text**.
- **12.**In the **Play Alert Content** field, enter the number of times to play the alert.

**13.**Click **Apply**.

**14.**In the **Schedule** section, change the **Alert Duration** to 15 minutes.

#### **15.**Click **Preview and Save**.

**16.**On the preview screen, review the settings and selections.

**17.**Click **Save**.

**18.**Click **2** 

**19.**On the Home page, in the **Quick Publish** section, find the alert template you created.

**20.**Click **Publish**.

**21.**On the **Review and Publish** screen, review the settings and selections.

**22.**Click **Publish**.

### <span id="page-10-1"></span>**Publish and verify a test alert template**

#### **Before you begin:**

- You must have administrator access to test this alert template before publishing an actual alert.
- Before you start sending test alerts through SiRcom GV system, consider the impact on everyone within hearing distance of the poles you are using during the test.

• Consult with your POC as to the acceptable content, user targeting, and device selection of the pretest notification.

To create a template that targets end users using desktop pop-up, email, and messages to other devices to inform them of a Giant Voice System test, complete the following steps:

- **1.** Log in to the BlackBerry AtHoc management system as an administrator.
- **2.** Click **Alerts** > **Alert Templates**.
- **3.** On the **Alert Templates** page, click **New**.
- **4.** On the **Alert Template** section, enter a template name and description.
- **5.** Select a folder from the **Folder** list.
- **6.** Select **Test** if available.
- **7.** Select **Available for Quick Publish** and **Available for mobile publishing**.
- **8.** Select **Informational** from the **Severity** list and **Other** from the **Type** list.
- **9.** In the **Content** section, enter an alert title. The alert title can be the same as the template name. In the **Body** field, enter the text to be read by the text-to-speech. The Body should contain the details of the testing with information such as the time testing will start and finish and any actions that should be taken as a result.
- **10.**In the **Target Users** section, select the appropriate targeting group, individual users, or query to send the pretest notification to.
- **11.**Click **Select Personal Devices**.
- **12.**Select **Desktop App** and **Email Personal**.

**13.**In the **Personal Devices** section, click **Options**.

**14.**On the **Personal Devices Options** screen, select **App Template** and **App Audio** options.

**15.**Click **Apply**.

**16.**In the **Schedule** section, change the alert duration to the expected duration of the testing.

- **17.**Click **Preview and Save**.
- **18.**On the preview page, review the settings and selections.
- **19.**Click **Save**.
- **20.**Click **.**

**21.**On the Home page, on the **Quick Publish** section, find the Giant Voice System Test Notification template.

**22.**Click **Publish**.

#### **23.**On the **Review and Publish** screen, click **Publish**.

**24.**To verify that the alert was published correctly, observe the receipt of desktop pop-up or email messages on the POC workstation.

## <span id="page-12-0"></span>**Configure IIM IP connectivity**

This section describes how to configure the IP Integration Module (IIM) to communicate with SiRcom.

### <span id="page-12-1"></span>**Prerequisites for IIM IP configuration**

The BlackBerry AtHoc IIM allows legacy or traditional non-IP based devices to be triggered from the BlackBerry AtHoc management system. It operates with BlackBerry AtHoc using the Common Alerting Protocol (CAP) to communicate with SiRcom using a serial interface.

Before you perform any tasks, ensure that the following prerequisites have been met.

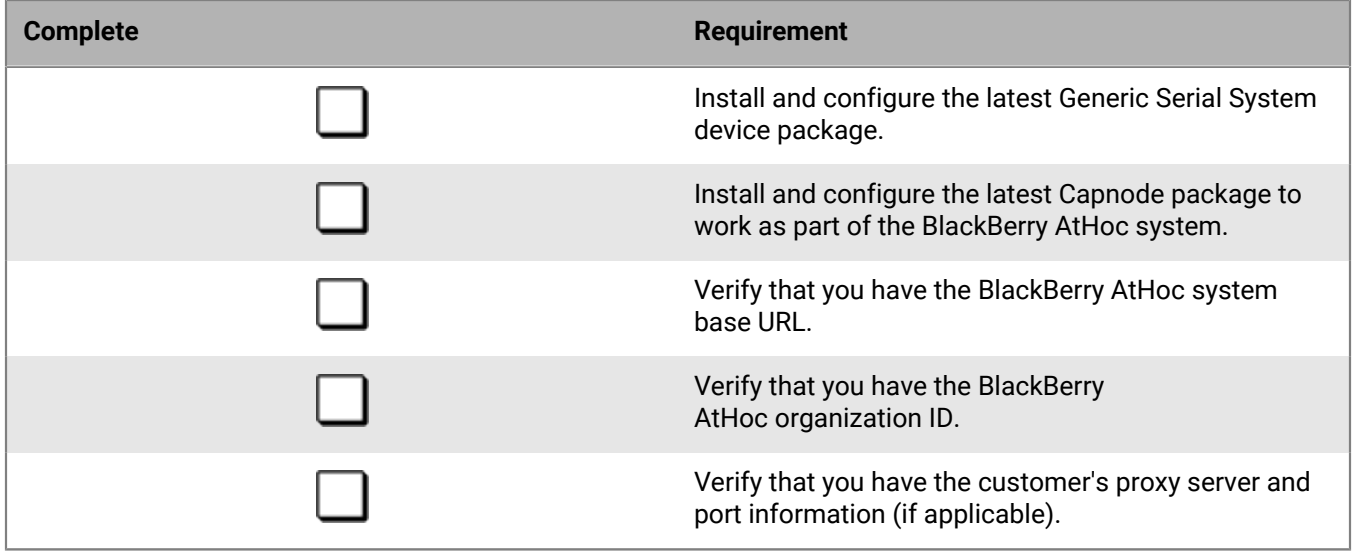

**Note:** IIM must be able to communicate with the BlackBerry AtHoc server to download the CAP packets.

#### <span id="page-12-2"></span>**Find required information for IIM IP configuration**

#### **Before you begin:**

- **1.** Use a local computer to log in to your local instance of the BlackBerry AtHoc management console. The URL can be a base "https" address used to access a specific system. **Note:** You can obtain the URL of the system from the local system administrator or from the BlackBerry AtHoc customer support team.
- **2.** Launch the BlackBerry AtHoc management console. The URL from the "https" to the last character before the third forward slash (/) is the "base URL" of the system. For example, in the following URL, the full URL for the sign-on page is: https://<domain-name>/client/auth/login?ReturnUrl=%2fclient%2fathociws. The "base-URL" of the system is https://domain-name.
- **3.** The organization ID is a 7 or 8-digit numerical identifier of the specific system of that customer.
	- **a.** To obtain this organization ID, log in to the BlackBerry AtHoc management system for the customer. Once logged in, you can find the system's organization ID at the top right of the **Home Page** of the system.
- **4.** Navigate to the settings page of the browser and determine if you are using any type of Proxy server for routing internet traffic. For example, if the browser you are using is Microsoft Internet Explorer (IE), go to the **LAN settings**, in Internet Explorer, and select **Tools** > **Internet Options**. On the **Internet Options** screen,

click the **Connections** tab. At the bottom of the window, click **LAN settings**. In the **Proxy Server** section, click **Advanced**. The **Proxy Settings** screen displays the **Proxy Server Address**.

**Note:** Record the proxy server address and the port number.

**5.** Close the settings windows and exit Internet Explorer.

**Note:** It is also possible that your Internet Explorer instance may not use proxy servers. If this is the case, when you click the **LAN settings** button, no proxy server is used for internet traffic on this network. The proxy settings will be set to **Automatically detect settings**.

### <span id="page-13-0"></span>**Check IIM connectivity to SiRcom using heartbeats**

IIM sends a communication check (heartbeat) to SiRcom at a regular interval to verify connectivity. When SiRcom receives the communication from the IIM, it responds by sending a CAP XML payload file. The sent and received heartbeat files are saved in the capnode folder on your local computer. Once a day, these files are put into a .zip file and stored in the capnode/archiveGenericSerialCAPMessage folder.

The rate of the communication check can be configured by setting SirenCentralDeiverGenericSerial.HBFrequency parameter in the system\_private.config file.

**Note:** The SirenCentralEncoder.RemoteComPort.BaudRate parameter in the system private.config file must be set to to 9600 for the heartbeat communication check to function.

To check the current connectivity between BlackBerry AtHoc to SiRcom, view the current heartbeats:

- **1.** Go to the **capnode/CAPSentToGenericSerial** folder on your local computer.
- **2.** Double click to open the **CAPSentToGenericSerial** file for the heartbeat XML file you want to view. Each file name includes the date of the heartbeat.
- **3.** Go to **capnode/CapAlertsReceivedFromGenericSerial** folder on your local computer.
- **4.** Double click to open the **CapAlertsReceivedFromGenericSerial** file for the heartbeat XML file you want to view. Each file name includes the date of the heartbeat.

To check the past connectivity between BlackBerry AtHoc to SiRcom, view past heartbeats:

- **1.** Go to the **capnode/archieveGenericSerialCAPMessage** folder on your local computer.
- **2.** Double click to open the **CAPSentToGenericSerial** .zip file for the heartbeat XML file you want to view. Each .zip file name includes the date of the heartbeat.
- **3.** Go to **capnode/archieveGenericSerialCAPMessage** folder on your local computer.
- **4.** Double click to open the .zip **CapAlertsReceivedFromGenericSerial** file for the heartbeat XML file you want to view. Each .zip file name includes the date of the heartbeat.

The following is a sample heartbeat sent from IIM to SiRcom:

```
<?xml version="1.0" endcoding="UTF-8"?>
<alert xmlns="urn:oasis:names:tc:emercency:cap:1.2">
  <identifier>HB</identifier> !--A unique identifier generated by BlackBerry
 AtHoc.
  <sender>ATHOC</sender> !--Sender identity, from BlackBerry AtHoc.
  <sent>2019-06-28T09:39:07</sent> !--Date and time of message origination.
  <status>System</status>
  <msgType>Alert</msgType>
  <scope>Private</scope>
</alert>
```
If the SiRcom giant voice system is active and fully operational, it responds with the following payload:

```
<?xml version="1.0" endcoding="UTF-8"?>
<alert xmlns="urn:oasis:names:tc:emercency:cap:1.2">
   <identifier>SIRCOM_GV_|unique-id</identifier> !--A unique identifier generated
 by SiRcom.
  <sender>SIRCOM</sender> !--Sender identity, from SiRcom.
   <sent>2019-06-28T09:40:07</sent> !--Date and time of message origination. 
   <status>System</status>
   <msgType>Ack</msgType>
   <scope>Private</scope>
   <references>ATHOC,HB,2019-06-28T09:39:07</references> !--Information about the
 original message; sender, identifier and time sent.
</alert>
```
If the SiRcom giant voice system is active but not fully operational (in a failed or error condition), it responds with the following payload:

```
<?xml version="1.0" endcoding="UTF-8"?>
<alert xmlns="urn:oasis:names:tc:emercency:cap:1.2">
   <identifier>SIRCOM_GV_|unique-id</identifier> !--A unique identifier generated
 by SiRcom.
    <sender>SIRCOM</sender> !--Sender identity, from SiRcom. 
    <sent>2019-06-28T09:40:07</sent> !--Date and time of message origination. 
    <status>System</status>
   <msgType>Error</msgType>
   <scope>Private</scope>
    <note>Text describing the error.</note> 
<references>ATHOC,HB,2019-06-28T09:39:07</references>
</alert>
```
The <note> node describes the error conditions of the SiRcom giant voice system:

- NOT-ACTIVE: The SiRcom giant voice system is not active.
- NOT-OPERATIONAL, <*details*>: The SiRcom giant voice system is not operational due to an error.
- DEGRADED, <*details*>: The SiRcom giant voice system is operational, but its functionality is degraded.

**Note:** If the <msgType> node indicates an error, contact BlackBerry AtHoc customer support.

#### <span id="page-14-0"></span>**Configure IIM environment parameters**

The most common file you can modify is the system\_private.config file. This file is used to configure the operational environment parameters, as well as the TTS parameters, of IIM. To configure the system\_private.config file, complete the following steps:

- **1.** Open **Microsoft Notepad** as an administrator.
- **2.** Click **File** > **Open**.
- **3.** Navigate to C:\Program Files\capnode and change the file selection from "Text Documents (\*.txt)" to "All Files  $(*.*)$ ".
- **4.** Select the system\_private.config file.
- **5.** Click **Open**.
- **6.** Verify the following items in the system\_private.config file:
	- a) The indexURL variable should be formatted similar to the System Private Config XML figure shown below with highlighted indexURL. The base URL should be followed by "/syndication/", then the device

gateway protocol ID. For example, CAP\_SERIALGV for a Generic Serial system, the organization ID number, followed by "/capindex".

- b) The "#" at the beginning of a line in the system private.config file is used to comment out or null out an unused line. The "#" should be removed from a line to use the variable.
- **7.** Enter the proxy server and proxy port information you collected earlier in the proxyServer and proxyPort parameters. If the settings on the machine that you tested with are set for "Automatic" in the proxy settings, the settings for those two lines displays as follows:
	- proxyServer=none
	- proxyPort=8080
- **8.** Update the CapPostingTarget variables to reflect the correct URL using the same base URL as in the indexURL variable.

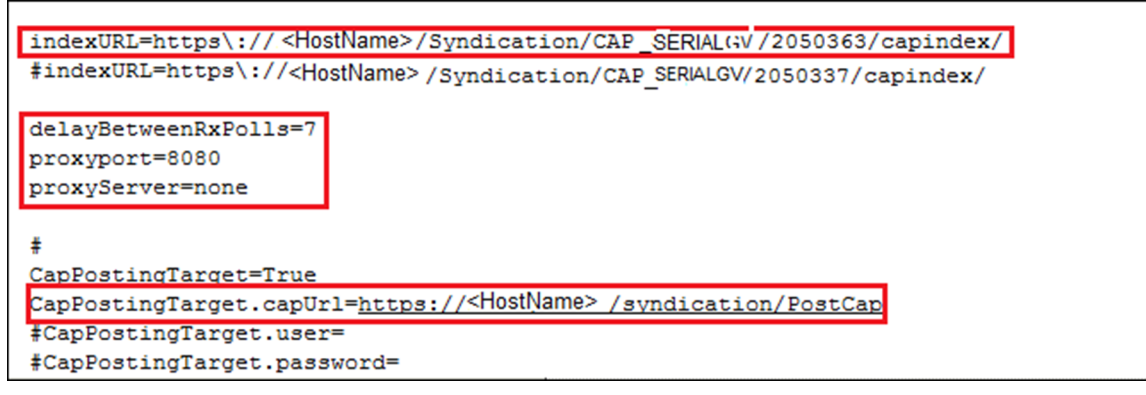

**9.** The following GenericSerial COM Port settings are default values and should be changed if the com port settings on your IIM are different:

```
SirenCentralEncoder.RemoteComPort.monitorRelayInputs=no
SirenCentralEncoder.RemoteComPort.BaudRate=9600
SirenCentralEncoder.RemoteComPort.DataBits=8
SirenCentralEncoder.RemoteComPort.StopBits=1
SirenCentralEncoder.RemoteComPort.Parity=n
SirenCentralEncoder.RemoteComPort.Port=COM7
SirenCentralEncoder.RemoteComPort.FlowControl=none
```
**Note:** The SirenCentralEncoder.RemoteComPort.BaudRate must be set to 9600 for communication checks (heartbeats) between BlackBerry AtHoc and SiRcom to be exchanged successfully.

- **10.**Configure the GenericSerial SirenCentralDriverGenericSerial.HBFrequency parameter to set the frequency, in milliseconds, of heartbeat communication checks between IIM and SiRcom. The default is 30000 (30 seconds.)
- **11.**Click **File** > **Save**. Close the system\_private.config file.
- **12.**Restart CapCon console service.

For more information about restarting CapCon services, see [Restart the CapCon service](#page-15-0).

#### <span id="page-15-0"></span>**Restart the CapCon service**

If you make changes to the configuration file or properties file, you must restart the CapCon services on the IIM to apply the changes.

- **1.** Navigate to your IIM system.
- **2.** Go to **Start** > **Run** > **Services**.
- **3.** Launch an instance of the Services application (there should be a quick-launch icon in the taskbar of the desktop).
- **4.** In the **Services (Local)** section, scroll down to the IIM **CapCon Service**.
- **5.** Right-click the CapCon Services row and select either **Restart** or **Stop**.
- **6.** Right-click the CapCon Service again and click **Start**.

### <span id="page-16-0"></span>**Verify connectivity between the CapCon console and BlackBerry AtHoc**

- **1.** Log in to the IIM console as an administrator. The CapCon Console loads automatically. The data in the CapCon System Activity console polls at the rate set by thedelayBetweenRXpolls=7 variable in the system\_private.config file. The default setting is 7 seconds. A message indicates the total number of items in the index. The index number is the number of active alerts on the BlackBerry AtHoc system at that time.
- **2.** Verify that the IIM console does not show any new errors. You will see any errors displayed in the CapCon system Errors/Exceptions/Warnings in the console area.
- **3.** Verify that the console icon in the task tray appears green, indicating that the connectivity between the IIM and the BlackBerry AtHoc Alerts system is good.

### <span id="page-16-1"></span>**Troubleshoot the configuration**

If the CapCon System activity console indicates anything other than a total number of items in the index and a number, or if the CapCon System Errors/Exceptions/Warnings console has content in a red color, it indicates that the configuration has not been executed correctly.

- **1.** If the BlackBerry AtHoc management system (for example, https:/<domain-name>/athoc-iws) is available on Internet Explorer on a local computer, then the indexURL should also be available.
	- **a.** Enter SiRcom Giant Voice System Integration Guide's indexURL in the browser. For example, https:// <DomainName>/syndication/cap\_ SERIALGV\_2060520/capindex. If there are no items in the syndication feed, an XML message similar to the following image should be displayed:

**2.** If there are items in the feed, an XML message similar to the following image should be displayed.

```
v<capIndex xmlns="http://www.incident.com/cap_index/1.0">
   <title>Current CAP Messages</title>
   <updated>2019-05-16T07:20:56.5831448-07:00</updated>
 v<item xmlns="http://www.incident.com/cap_index/1.0">
    <id>C62C463E-13BE-4A6C-9DEE-004194CBB6D9</id>
    <identifier>C62C463E-13BE-4A6C-9DEE-004194C8B6D9</identifier>
    <sender>AtHoc Admin</sender>
    <status>System</status>
    <msgType>Alert</msgType>
     <firstEffective>2019-05-16T07:19:51.533</firstEffective>
     <lastExpires>2019-05-16T07:49:51.533</lastExpires>
   v<sup>2</sup>https://<<domainname>>/Syndication/CAP_SERIALGV_2087023/CapIim/1153494
     \sqrt{v}<bounds/><format>http://www.incident.com/cap/1.1</format>
   </item>
 </capIndex>
```
- **3.** If connectivity is still not good, try commenting out the proxyServer and proxyPort variables.
- **4.** If an HTTP or HTTPS error is displayed instead of XML, this may indicate a firewall or certificate issue or a configuration problem with the BlackBerry AtHoc server syndication folder or sub-folders.
- **5.** Check the indexURL and proxy settings in the system\_private.config file for any misspellings.
- **6.** If any line have been misspelled, repeat the configuration steps above.
- **7.** Check the capnodelog file for errors. Right-click IIM to Open Windows Explorer.
- **8.** Click the **Start** button and navigate to C:/Program Files/capnode/capnodelogs and open the capnode.log file with Notepad. Browse the file to find the time that the indexURL was changed and the CapCon service restarted.
- **9.** Contact BlackBerry AtHoc technical support. Be prepared to provide the system\_ private.config and capnode.log files and screen shots of the console screen and the BlackBerry AtHoc management console pages.

## <span id="page-18-0"></span>**BlackBerry AtHoc Customer Support Portal**

BlackBerry AtHoc customers can obtain more information about BlackBerry AtHoc products or get answers to questions about their BlackBerry AtHoc systems through the Customer Support Portal:

<https://www.blackberry.com/us/en/support/enterpriseapps/athoc>

The BlackBerry AtHoc Customer Support Portal also provides support via computer-based training, operator checklists, best practice resources, reference manuals, and user guides.

## <span id="page-19-0"></span>**Documentation feedback**

The BlackBerry AtHoc documentation team strives to provide accurate, useful, and up-to-date technical documentation. If you have any feedback or comments about BlackBerry AtHoc documentation, email [athocdocfeedback@blackberry.com](mailto:athocdocfeedback@blackberry.com?subject=[AtHoc-doc-feedback]:). Please include the name and version number of the document in your email.

To view additional BlackBerry AtHoc documentation, visit [https://docs.blackberry.com/en/id-comm-collab/](https://docs.blackberry.com/en/id-comm-collab/blackberry-athoc) [blackberry-athoc](https://docs.blackberry.com/en/id-comm-collab/blackberry-athoc). To view the BlackBerry AtHoc Quick Action Guides, see [https://docs.blackberry.com/en/id](https://docs.blackberry.com/en/id-comm-collab/blackberry-athoc/Quick-action-guides/latest)[comm-collab/blackberry-athoc/Quick-action-guides/latest.](https://docs.blackberry.com/en/id-comm-collab/blackberry-athoc/Quick-action-guides/latest)

For more information about BlackBerry AtHoc products or if you need answers to questions about your BlackBerry AtHoc system, visit the Customer Support Portal at [https://www.blackberry.com/us/en/support/enterpriseapps/](https://www.blackberry.com/us/en/support/enterpriseapps/athoc) [athoc](https://www.blackberry.com/us/en/support/enterpriseapps/athoc).

## <span id="page-20-0"></span>**Legal notice**

©2023 BlackBerry Limited. Trademarks, including but not limited to BLACKBERRY, BBM, BES, EMBLEM Design, ATHOC, CYLANCE and SECUSMART are the trademarks or registered trademarks of BlackBerry Limited, its subsidiaries and/or affiliates, used under license, and the exclusive rights to such trademarks are expressly reserved. All other trademarks are the property of their respective owners.

Patents, as applicable, identified at: [www.blackberry.com/patents](https://www.blackberry.com/us/en/legal/blackberry-virtual-patent-marking).

This documentation including all documentation incorporated by reference herein such as documentation provided or made available on the BlackBerry website provided or made accessible "AS IS" and "AS AVAILABLE" and without condition, endorsement, guarantee, representation, or warranty of any kind by BlackBerry Limited and its affiliated companies ("BlackBerry") and BlackBerry assumes no responsibility for any typographical, technical, or other inaccuracies, errors, or omissions in this documentation. In order to protect BlackBerry proprietary and confidential information and/or trade secrets, this documentation may describe some aspects of BlackBerry technology in generalized terms. BlackBerry reserves the right to periodically change information that is contained in this documentation; however, BlackBerry makes no commitment to provide any such changes, updates, enhancements, or other additions to this documentation to you in a timely manner or at all.

This documentation might contain references to third-party sources of information, hardware or software, products or services including components and content such as content protected by copyright and/or thirdparty websites (collectively the "Third Party Products and Services"). BlackBerry does not control, and is not responsible for, any Third Party Products and Services including, without limitation the content, accuracy, copyright compliance, compatibility, performance, trustworthiness, legality, decency, links, or any other aspect of Third Party Products and Services. The inclusion of a reference to Third Party Products and Services in this documentation does not imply endorsement by BlackBerry of the Third Party Products and Services or the third party in any way.

EXCEPT TO THE EXTENT SPECIFICALLY PROHIBITED BY APPLICABLE LAW IN YOUR JURISDICTION, ALL CONDITIONS, ENDORSEMENTS, GUARANTEES, REPRESENTATIONS, OR WARRANTIES OF ANY KIND, EXPRESS OR IMPLIED, INCLUDING WITHOUT LIMITATION, ANY CONDITIONS, ENDORSEMENTS, GUARANTEES, REPRESENTATIONS OR WARRANTIES OF DURABILITY, FITNESS FOR A PARTICULAR PURPOSE OR USE, MERCHANTABILITY, MERCHANTABLE QUALITY, NON-INFRINGEMENT, SATISFACTORY QUALITY, OR TITLE, OR ARISING FROM A STATUTE OR CUSTOM OR A COURSE OF DEALING OR USAGE OF TRADE, OR RELATED TO THE DOCUMENTATION OR ITS USE, OR PERFORMANCE OR NON-PERFORMANCE OF ANY SOFTWARE, HARDWARE, SERVICE, OR ANY THIRD PARTY PRODUCTS AND SERVICES REFERENCED HEREIN, ARE HEREBY EXCLUDED. YOU MAY ALSO HAVE OTHER RIGHTS THAT VARY BY STATE OR PROVINCE. SOME JURISDICTIONS MAY NOT ALLOW THE EXCLUSION OR LIMITATION OF IMPLIED WARRANTIES AND CONDITIONS. TO THE EXTENT PERMITTED BY LAW, ANY IMPLIED WARRANTIES OR CONDITIONS RELATING TO THE DOCUMENTATION TO THE EXTENT THEY CANNOT BE EXCLUDED AS SET OUT ABOVE, BUT CAN BE LIMITED, ARE HEREBY LIMITED TO NINETY (90) DAYS FROM THE DATE YOU FIRST ACQUIRED THE DOCUMENTATION OR THE ITEM THAT IS THE SUBJECT OF THE CLAIM.

TO THE MAXIMUM EXTENT PERMITTED BY APPLICABLE LAW IN YOUR JURISDICTION, IN NO EVENT SHALL BLACKBERRY BE LIABLE FOR ANY TYPE OF DAMAGES RELATED TO THIS DOCUMENTATION OR ITS USE, OR PERFORMANCE OR NON-PERFORMANCE OF ANY SOFTWARE, HARDWARE, SERVICE, OR ANY THIRD PARTY PRODUCTS AND SERVICES REFERENCED HEREIN INCLUDING WITHOUT LIMITATION ANY OF THE FOLLOWING DAMAGES: DIRECT, CONSEQUENTIAL, EXEMPLARY, INCIDENTAL, INDIRECT, SPECIAL, PUNITIVE, OR AGGRAVATED DAMAGES, DAMAGES FOR LOSS OF PROFITS OR REVENUES, FAILURE TO REALIZE ANY EXPECTED SAVINGS, BUSINESS INTERRUPTION, LOSS OF BUSINESS INFORMATION, LOSS OF BUSINESS OPPORTUNITY, OR CORRUPTION OR LOSS OF DATA, FAILURES TO TRANSMIT OR RECEIVE ANY DATA, PROBLEMS ASSOCIATED WITH ANY APPLICATIONS USED IN CONJUNCTION WITH BLACKBERRY PRODUCTS OR SERVICES, DOWNTIME COSTS, LOSS OF THE USE OF BLACKBERRY PRODUCTS OR SERVICES OR ANY PORTION THEREOF OR OF ANY AIRTIME SERVICES, COST OF SUBSTITUTE GOODS, COSTS OF COVER, FACILITIES OR SERVICES, COST OF CAPITAL, OR OTHER SIMILAR PECUNIARY LOSSES, WHETHER OR NOT SUCH DAMAGES

WERE FORESEEN OR UNFORESEEN, AND EVEN IF BLACKBERRY HAS BEEN ADVISED OF THE POSSIBILITY OF SUCH DAMAGES.

TO THE MAXIMUM EXTENT PERMITTED BY APPLICABLE LAW IN YOUR JURISDICTION, BLACKBERRY SHALL HAVE NO OTHER OBLIGATION, DUTY, OR LIABILITY WHATSOEVER IN CONTRACT, TORT, OR OTHERWISE TO YOU INCLUDING ANY LIABILITY FOR NEGLIGENCE OR STRICT LIABILITY.

THE LIMITATIONS, EXCLUSIONS, AND DISCLAIMERS HEREIN SHALL APPLY: (A) IRRESPECTIVE OF THE NATURE OF THE CAUSE OF ACTION, DEMAND, OR ACTION BY YOU INCLUDING BUT NOT LIMITED TO BREACH OF CONTRACT, NEGLIGENCE, TORT, STRICT LIABILITY OR ANY OTHER LEGAL THEORY AND SHALL SURVIVE A FUNDAMENTAL BREACH OR BREACHES OR THE FAILURE OF THE ESSENTIAL PURPOSE OF THIS AGREEMENT OR OF ANY REMEDY CONTAINED HEREIN; AND (B) TO BLACKBERRY AND ITS AFFILIATED COMPANIES, THEIR SUCCESSORS, ASSIGNS, AGENTS, SUPPLIERS (INCLUDING AIRTIME SERVICE PROVIDERS), AUTHORIZED BLACKBERRY DISTRIBUTORS (ALSO INCLUDING AIRTIME SERVICE PROVIDERS) AND THEIR RESPECTIVE DIRECTORS, EMPLOYEES, AND INDEPENDENT CONTRACTORS.

IN ADDITION TO THE LIMITATIONS AND EXCLUSIONS SET OUT ABOVE, IN NO EVENT SHALL ANY DIRECTOR, EMPLOYEE, AGENT, DISTRIBUTOR, SUPPLIER, INDEPENDENT CONTRACTOR OF BLACKBERRY OR ANY AFFILIATES OF BLACKBERRY HAVE ANY LIABILITY ARISING FROM OR RELATED TO THE DOCUMENTATION.

Prior to subscribing for, installing, or using any Third Party Products and Services, it is your responsibility to ensure that your airtime service provider has agreed to support all of their features. Some airtime service providers might not offer Internet browsing functionality with a subscription to the BlackBerry® Internet Service. Check with your service provider for availability, roaming arrangements, service plans and features. Installation or use of Third Party Products and Services with BlackBerry's products and services may require one or more patent, trademark, copyright, or other licenses in order to avoid infringement or violation of third party rights. You are solely responsible for determining whether to use Third Party Products and Services and if any third party licenses are required to do so. If required you are responsible for acquiring them. You should not install or use Third Party Products and Services until all necessary licenses have been acquired. Any Third Party Products and Services that are provided with BlackBerry's products and services are provided as a convenience to you and are provided "AS IS" with no express or implied conditions, endorsements, guarantees, representations, or warranties of any kind by BlackBerry and BlackBerry assumes no liability whatsoever, in relation thereto. Your use of Third Party Products and Services shall be governed by and subject to you agreeing to the terms of separate licenses and other agreements applicable thereto with third parties, except to the extent expressly covered by a license or other agreement with BlackBerry.

The terms of use of any BlackBerry product or service are set out in a separate license or other agreement with BlackBerry applicable thereto. NOTHING IN THIS DOCUMENTATION IS INTENDED TO SUPERSEDE ANY EXPRESS WRITTEN AGREEMENTS OR WARRANTIES PROVIDED BY BLACKBERRY FOR PORTIONS OF ANY BLACKBERRY PRODUCT OR SERVICE OTHER THAN THIS DOCUMENTATION.

BlackBerry Enterprise Software incorporates certain third-party software. The license and copyright information associated with this software is available at [http://worldwide.blackberry.com/legal/thirdpartysoftware.jsp.](https://www.blackberry.com/us/en/legal/third-party-software)

BlackBerry Limited 2200 University Avenue East Waterloo, Ontario Canada N2K 0A7

BlackBerry UK Limited Ground Floor, The Pearce Building, West Street, Maidenhead, Berkshire SL6 1RL United Kingdom

Published in Canada